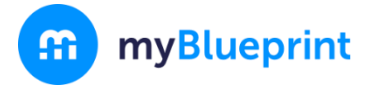

This step-by-step guide will help you complete online course selection using the myBlueprint website.

### **EXISTING USER?**

- 1. Visit **[www.myblueprint.ca/stclair](https://app.myblueprint.ca/?sdid=stclair)**
- 2. Click **Log In** at the top right
- 3. Enter your email and password, click **Login**

## **NEW USER?**

- 1. Visit **[www.myblueprint.ca/stclair](https://app.myblueprint.ca/?sdid=stclair)**
- 2. Select **St. Patrick's Catholic** from the drop down list and click **Create Account**
- 3. Select **Student** and **your grade**, then click **Continue**
- 4. Enter your **Ontario Education Number** and **Date of Birth**, click **Continue**
- 5. Fill out the sign up form and click **Create Account**

# **COURSE SELECTION**

From your **Dashboard**, click on the **Plan Courses** button that appears in the High School Progress box. The button will say **Plan Courses** if course submission has not yet been enabled at your school.

> *HINT: Clicking on View or Plan Courses will take you to your High School Planner - you can also access this by simply clicking on High School from the left hand navigation menu.*

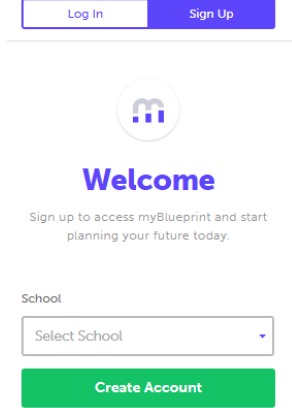

**Sign United States** 

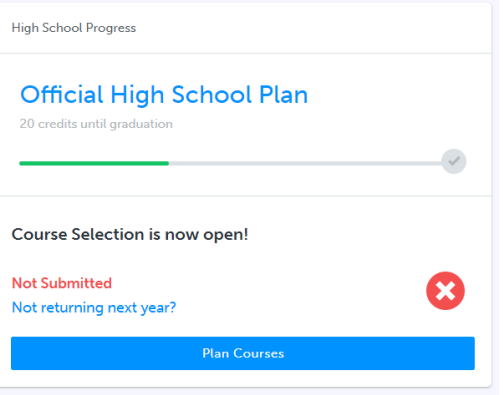

#### **1) ADD COURSES FOR NEXT YEAR**

- In the **High School** section, click **+ [English]** or any course box to select the respective course.
- Selecting **+ [Course]**, will allow you to view the course details, as well as **Prerequisites** and/or **Co-requisites** for the specific course you are exploring.
- Click **Add Course** when you find the course you want (and are qualified to take).

*HINT***:** *The Graduation Indicator will help you keep track of your progress towards graduation. Click View Progress for a list of specific graduation requirements.*

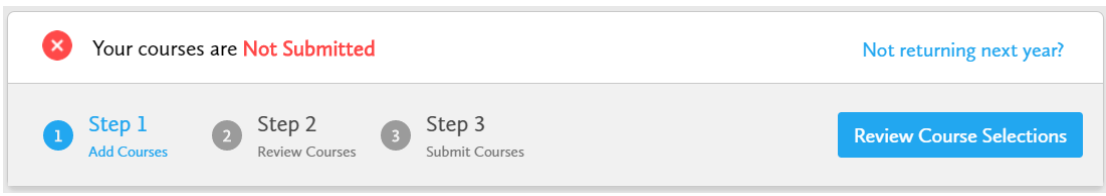

**2) REVIEW COURSES** – When you are ready to submit your course selections, click the blue **Review Course Selections** button and give your course selection one final look over.

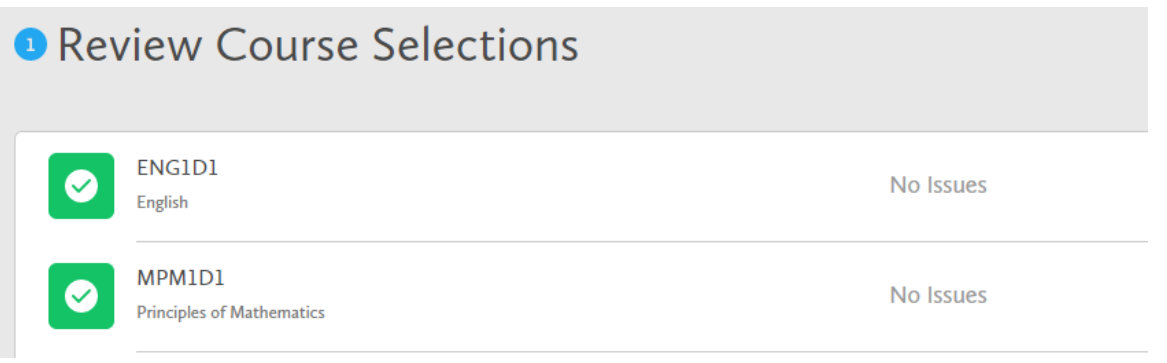

- **3) SUBMIT COURSES**  Once you've carefully reviewed the **Details** page with **your parent/guardian** to ensure that you are meeting the requirements for the courses you have selected and that the courses that appear are correct, click on *Submit*  **Submit Course Selections** *Course Selections*. Please note that you will not be able to modify your course selections once submitted (unless your guidance counsellor reallows submission)!
- **4) PRINT SIGN –OFF SHEET**  After submitting your course selections, click on the **Print Sign-Off Sheet** button at the top right and return a signed copy to your Period 1 Teacher (if you have a spare, submit the form to your guidance counsellor).

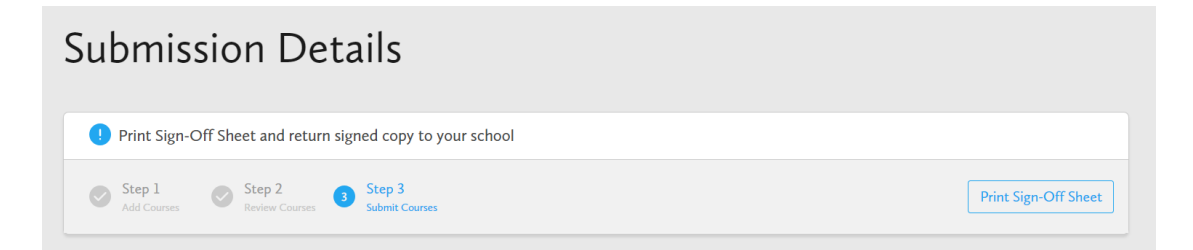

*NOTE: You can also access the sign-off sheet from the High School section of myBlueprint.ca – if it doesn't show after you've clicked the Print Sign-Off Sheet button, check the pop-up blocker settings for your web browser.*

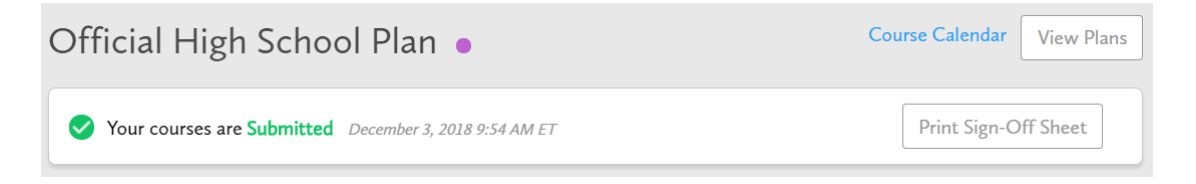

**YOU'RE DONE! Print and return a signed copy of your Course Selection Sign-Off Sheet** to your Period 1 Teacher (if you have a spare, submit the form to your guidance counsellor).

myBlueprint

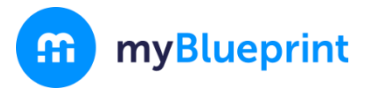

### ONLINE COURSE SELECTION GUIDE FOR STUDENTS

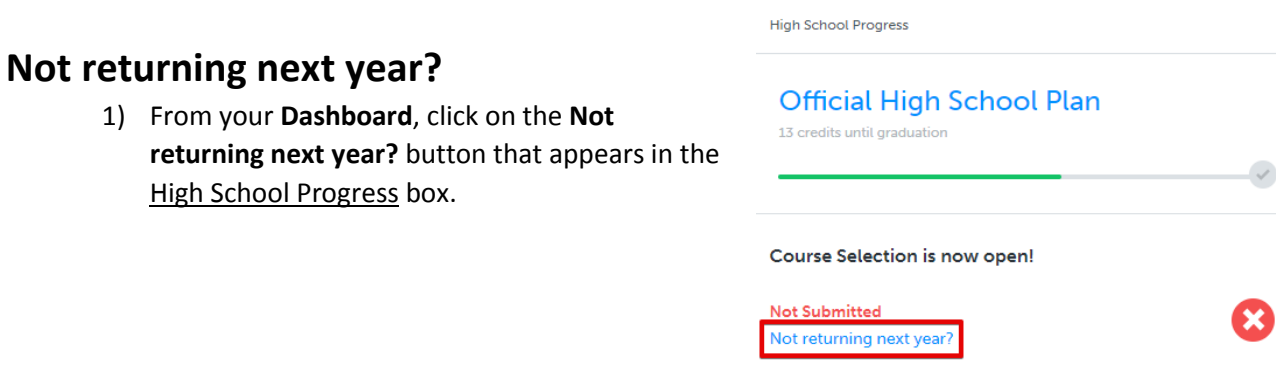

### 2) Select the option that suits your pathway and press confirm

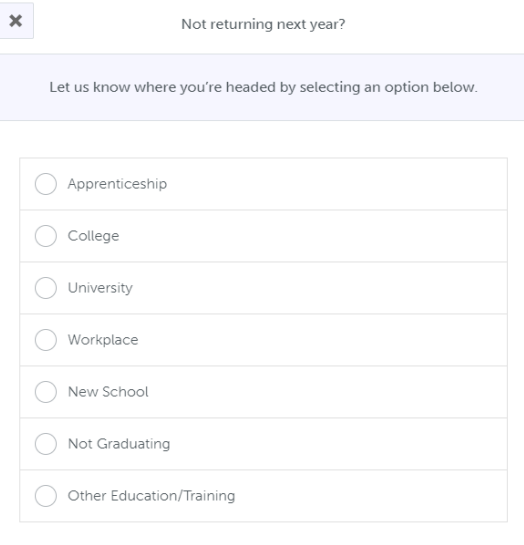